**Figure 1. Public/Login or Registration Page –** Provides submission information and a link for users to register or log in once they have received their user name and password.

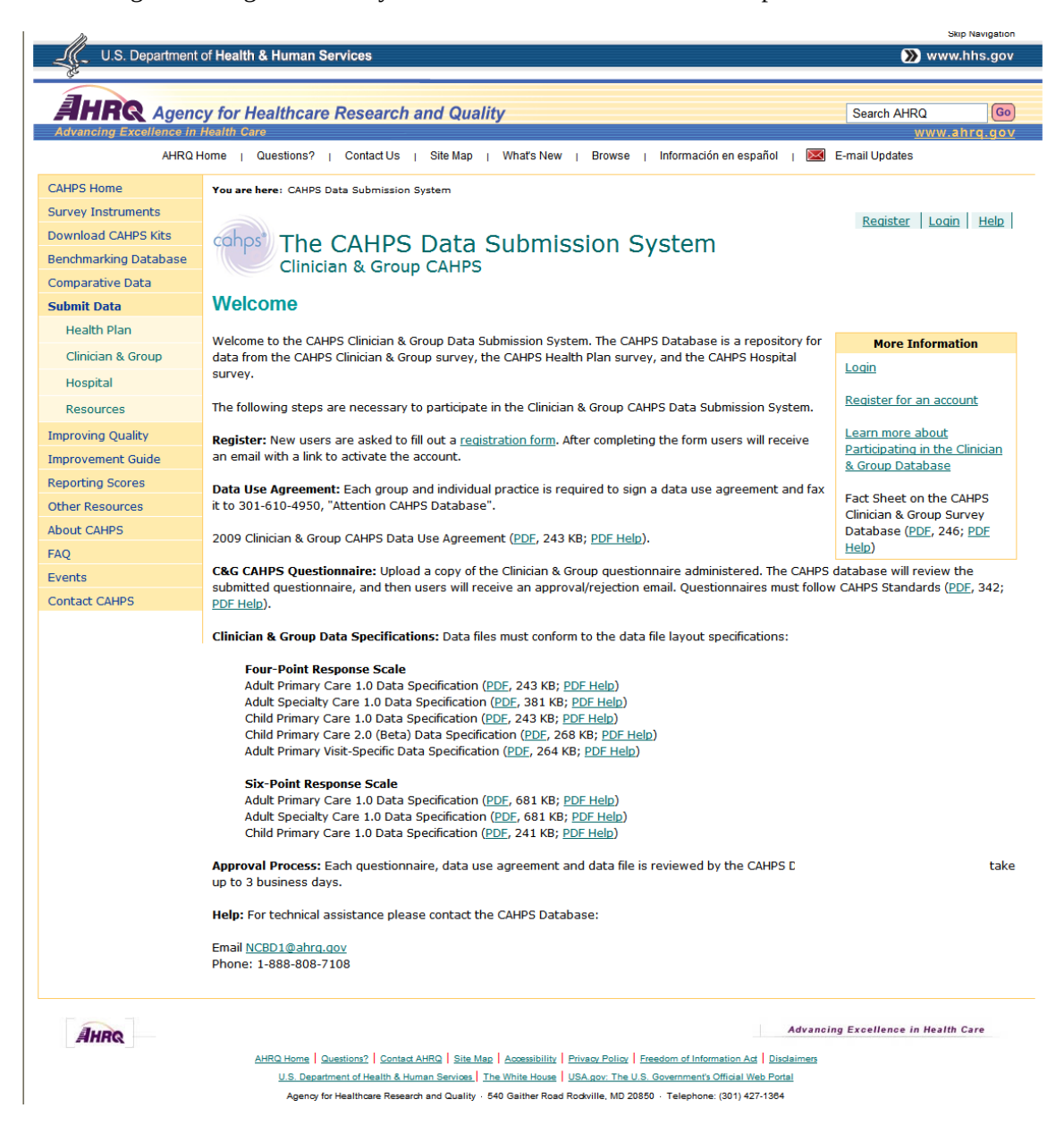

Figure 2 Registration – The registration process is a two step process. First, participants are requested to enter their contact information, identify their role, as a group, practice site or vendor. The second step requires the user to create a unique ID, password and a security question in case the account needs to be recovered. Based on this information, the database submission system automatically sends an email to have them confirm the email address. After confirming the email the account is approved by the system.

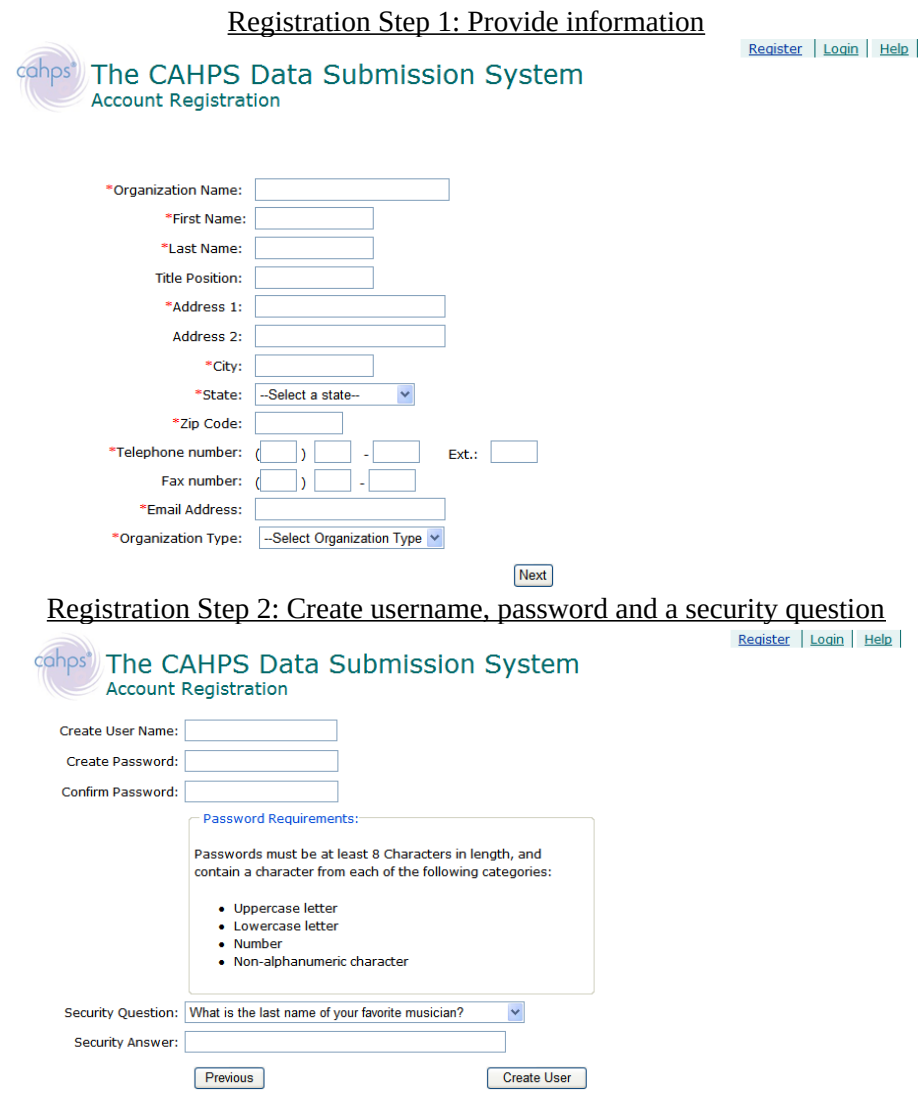

**Figure 3. Home Page.** Outlines each of the steps for data submission process.

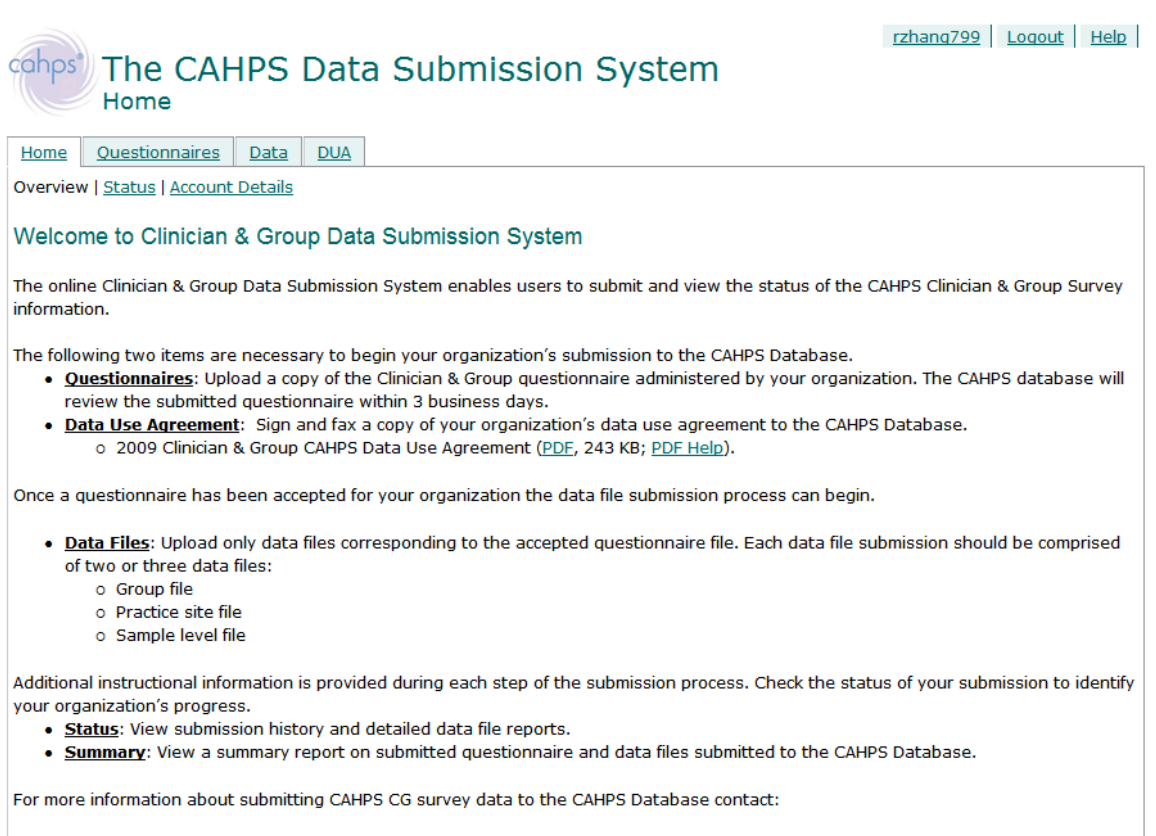

Email NCBD1@ahrg.gov Phone: 1-888-808-7108

**Figure 4. Submit Questionnaire -** Users upload questionnaire documents in MS Word (doc), Adobe Acrobat (pdf) Text (txt) or Rich Text Format (rtf) format to the submission system and identify which type of questionnaire they are submitting. System administrators then review questionnaires and approve/reject the submitted document.

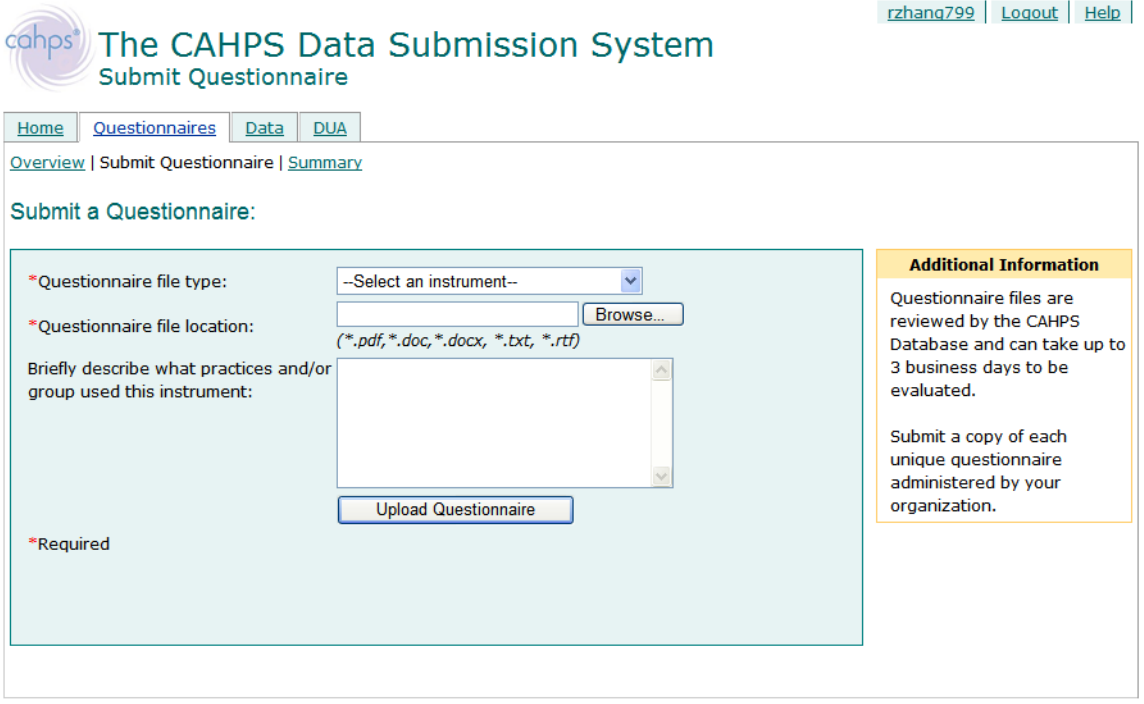

**Figure 5. Submit Data File Page –** Users upload data files from their local computer. Each file submitted requires information about how the survey was administered. Information such as mode of administration, response rate, fielding period and number sampled are required to complete the submission. Uploaded files are evaluated in real-time to ensure they meet the basic required format. If not, users receive immediate feedback. Once a file is accepted, the data file is loaded it to the database.

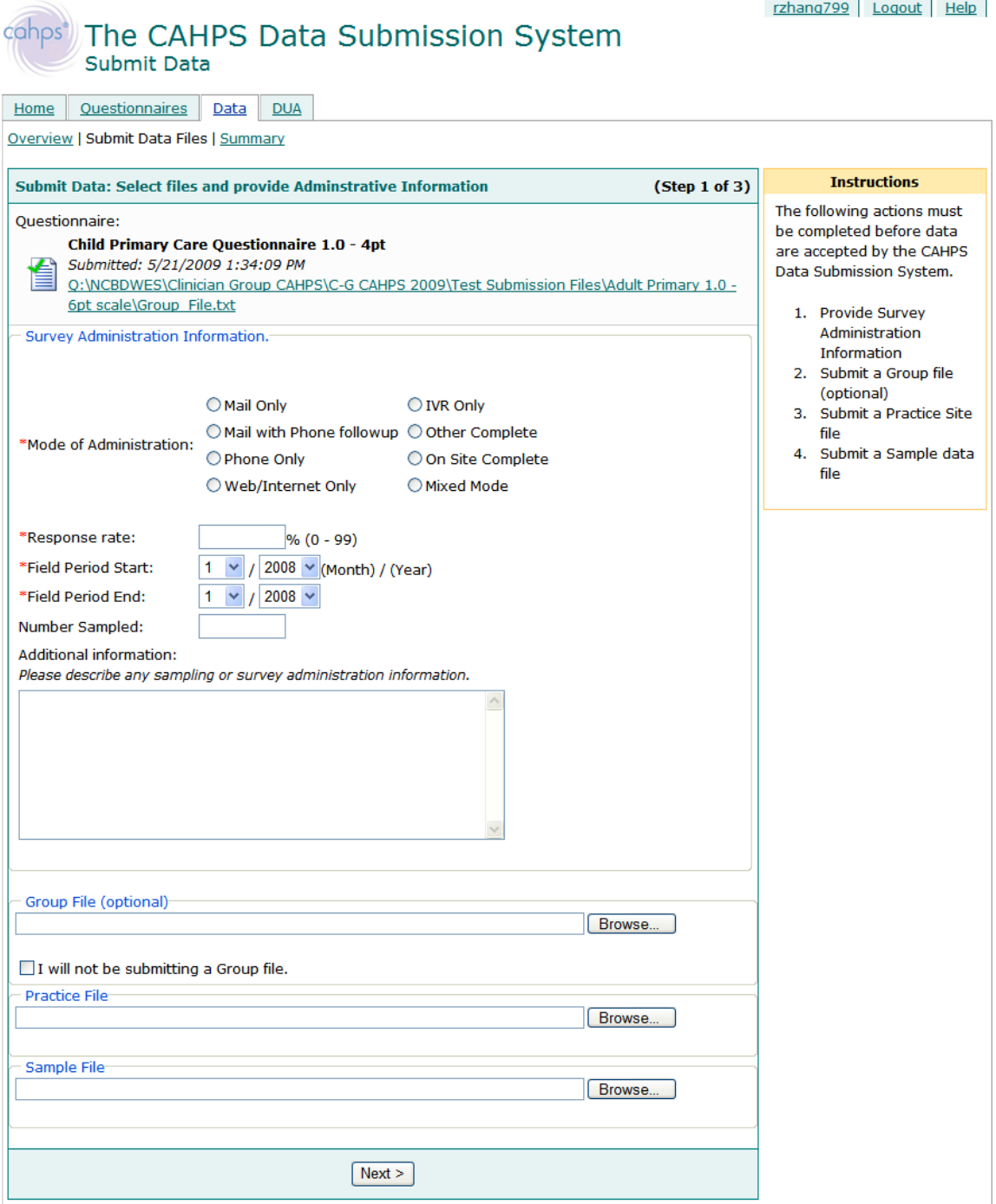

Figure 7. View Submission Status - Users can view the status of their account at any time during the submission process for all submissions in their account.

rzhang799 Logout Help

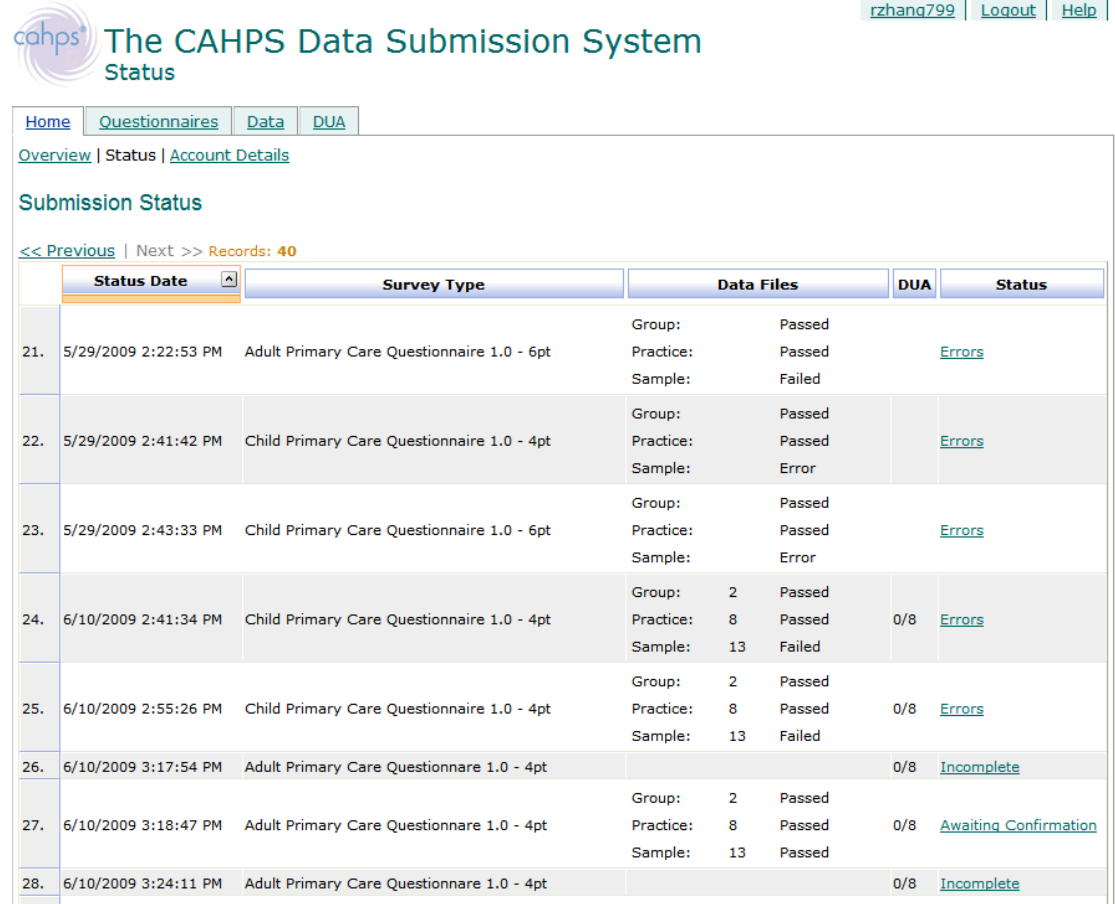